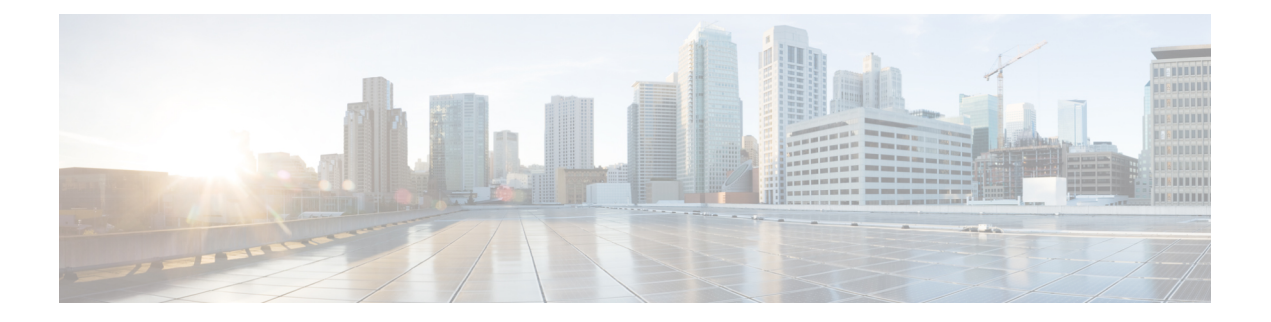

# **Domains**

- [Overview,](#page-0-0) on page 1
- [Strategies](#page-1-0) for Defining Domains, on page 2
- [Defining](#page-1-1) a Domain, on page 2
- Creating a Custom [Reference](#page-25-0) Data (CRD) table for APN mapping, on page 26
- [Validation](#page-28-0) Steps, on page 29
- [Configuring](#page-29-0) Domain to Parse Sh Attributes in Date and Time Format, on page 30
- [Configuring](#page-30-0) a Virtual Service, on page 31

# <span id="page-0-0"></span>**Overview**

The Access Point Network (APN) attribute is sent to the CPS PCRF on the diameter Gx CCR-I message or within the Gy CCR-I message. Generally, an operator will want to define specific subscriber profile rules and service definitions that apply to all subscribers that are attached to the given APN. Within CPS, the APN profile rules are defined in the Domains section of the Services tab is shown below:

### **Figure 1: APN Profile Rules**

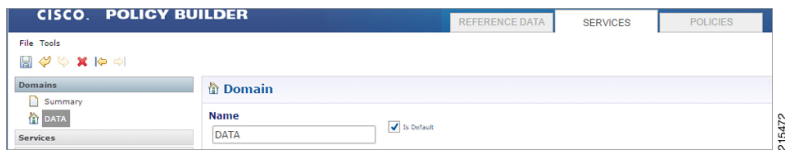

The Domain definition within the system controls the following behavior:

- Retrieves the user profile from the CPS SPR database. This step is optional and depends upon whether the operator is storing subscriber profiles in the CPS SPR database.
- Retrieves a user profile from an external data source using the LDAP/Ud protocols or the Diameter Sh protocol.
- Defines the default service(s) that are assigned to a user's session under the given conditions. For information on services, [Services](cps23-2-0mobileconfigurationguide_chapter7.pdf#nameddest=unique_13).

# <span id="page-1-0"></span>**Strategies for Defining Domains**

Two strategies can be used when creating Domains for APN profiles. These approaches are:

- **Step 1** Define one domain per logical APN. This approach is the most flexible and preferred approach for production deployments. The approach uses an APN mapping table to map the APN value to a logical APN. This allows all similar APNs to have the same profile. An example, is mapping "data\_1" to "DATA".
	- Definition of an APN to logical APN mapping table is required to utilize this strategy. Defining this mapping table is shown at the end of this chapter. **Note**
- <span id="page-1-1"></span>**Step 2** Define one default domain for the system. This approach should only be used if multiple APNs are not defined or for proof of concept/demonstration environment systems.

# **Defining a Domain**

Defining a domain requires selecting the **Domains** section on the **Services** tab and then clicking **Domain** in the right pane as shown below.

#### **Figure 2: Defining <sup>a</sup> Domain**

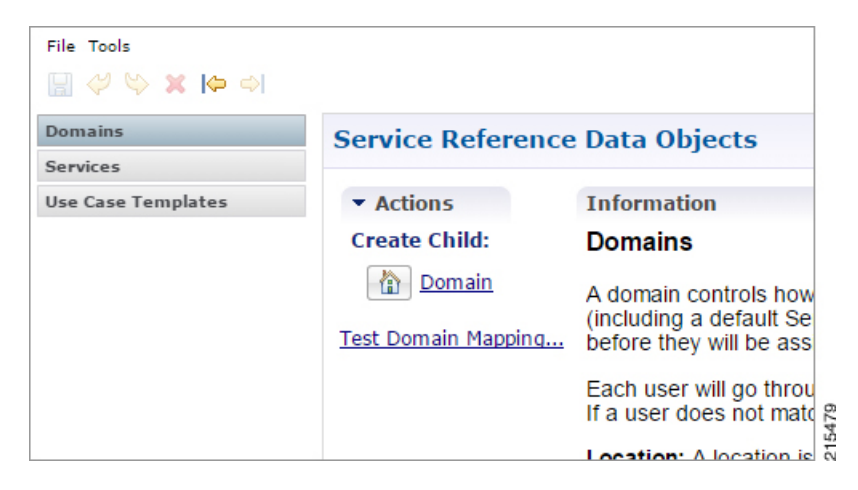

# **Defining the General Attributes of the Domain**

Once the **Create Child Domain** action is selected, the following screen appears for data entry:

### **Figure 3: Naming the Domain**

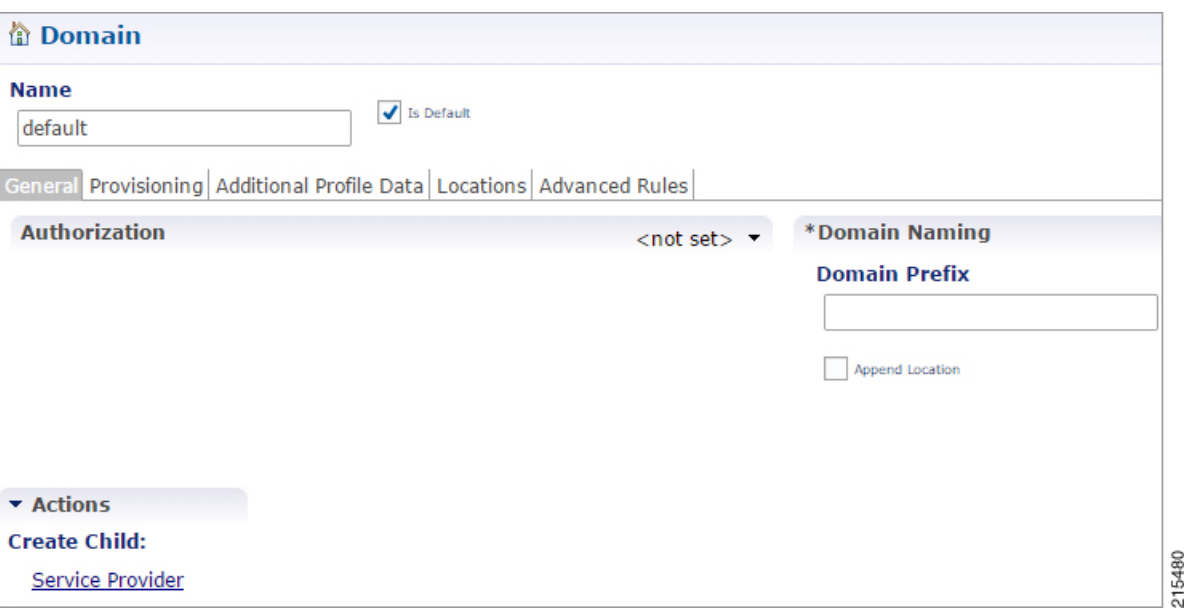

The following parameters can be configured on the **General** tab.

**Table 1: General Tab Parameters**

| <b>Parameter</b> | <b>Description</b>                                                                                                    |  |
|------------------|----------------------------------------------------------------------------------------------------|--|
| Name             | This is a short textual name of the domain that describes the APN that is mapped<br>into this domain node. For example, VoLTE would imply this domain contains all<br>VoLTE sessions. This name should be short and descriptive for an end user to find<br>the associated business rules.                                                                                                    |  |
|                  | After a domain is defined changing the name of an APN invalidates<br><b>Restriction</b><br>all existing sessions attached to the APN. The system does not prevent<br>name changes and as a result this restriction must be enforced as part<br>of the business process in using the system. If a name change is<br>required then impacted sessions must be deleted from the session data<br>store manually.                              |  |
| Is Default       | This indicates that this domain is the "default" domain if the incoming message<br>does not map to any of the other domains.<br>Restrictions The system must have at least one default domain to ensure that all<br>new sessions map to a domain. The preferred approaches are (1) to create a default<br>domain with a restricted service definition or (2) assign the default domain to the<br>most common domain (for example, DATA). |  |
| Authorization    | This section defines whether the local CPS SPR should be used for profile retrieval.<br>There are a number of options that are available in this section to support non-mobile<br>use cases. For more information, see Authorization, on page 4.                                                                                                    |  |

# <span id="page-3-0"></span>**Authorization**

The only valid options for use in a mobile configuration are:

• **USuM Authorization:**Select this option if a local CPSSPR lookup should be executed upon new session creation.

**Figure 4: USuM Authorization Option**

| <b>Authorization</b><br>$<$ not set $>$ $\sim$<br><not set=""><br/>USuM Authorization<br/>Allow All Users<br/>Anonymous Authorization<br/>USuM Validation Only<br/>Proxy AAA Authorization</not> | General Provisioning Additional Profile Data Locations Advanced Rules |                                        |
|----------------------------------------------------------------------------------------------------|-----------------------------------------------------------------------|----------------------------------------|
|                                                                                                    |                                                                       | *Domain Nam                            |
|                                                                                                    |                                                                       | 481<br>One-Click Voucher Authorization |

### **Figure 5: USuM Authorization Configuration**

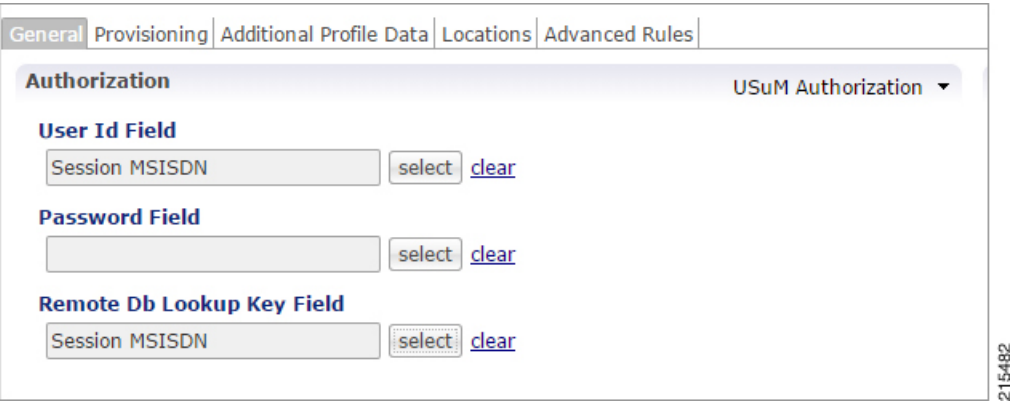

The following parameters can be configured under **USuM Authorization**:

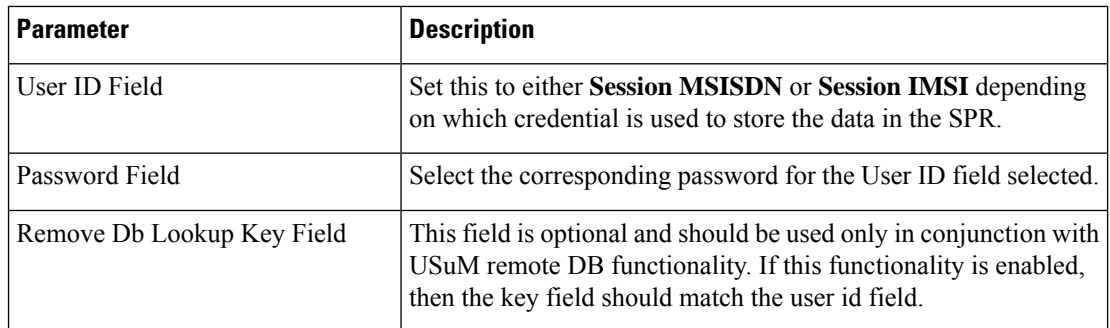

• **Allow All Users**: Select this option when defining an Sh interface Domain that will retrieve information from an HSS.

See [Configure](cps23-2-0mobileconfigurationguide_chapter5.pdf#nameddest=unique_137) the Sh Domain for more information.

Ш

All other options should not be used in a mobile configuration. One option must be selected.

# **Defining the Provisioning Attributes of the Domain**

The **Provisioning** tab defines whether auto provisioning of subscribers within the SPR should occur. This method is generally used in scenarios where the system is configured to "auto-learn" subscribers and assign a default service profile.

For mobile configurations, set the attributes under the **Provisioning** tab as follows:

## <span id="page-4-0"></span>**External Profile Cache**

CPS uses the local SPR database (formerly referred to as the USuM database) to temporarily cache the subscriber profile fetched from an external data source (HSS/External-SPR) using the Diameter Sh interface. The cached subscriber record in the SPR database has the custom AVPs created for each attribute that is retrieved from HSS/External-SPR and mapped as per the Profile Mapping defined in the Sh Profile.

The following parameters can be configured:

- The **Primary Credential** field defines the primary key for the provisioned subscriber record (for example, IMSI, MSISDN, and so on.)
- The **Subscriber Validity Period (mins)** denotes the time (in minutes) for which the provisioned subscriber record is valid.

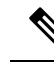

- The **Subscriber Validity Period (mins)** is set only when the subscriber record is created the first time for that subscriber. This value is not changed if CCR-I (s) are received before the subscriber validity period expires. In case a CCR-I is received after the validity period has expired, the existing SPR cache record is deleted. Once the existing SPR record is deleted, a new UDR/UDA exchange happens and the subscriber validity period is updated along with the new SPR cache record. **Note**
	- Since CPS creates a local CPS SPR to temporarily cache the subscriber's profile, and this impacts the overall response time. To reduce the impact, you need to configure Mongo database to use tmpfs for storage.
	- You must consider the size of the database depending on the number or subscriber's profile to cache.
	- For consistent profile updates across multiple sessions for the same subscriber, it is recommended to set the **DB Read Preference** drop-down list to **PrimaryPreferred** in **REFERENCE DATA** > **Systems** > **Plugin Configurations** > **USuM Configuration**.
	- If the first session is created using UDR or UDA and the subscriber data is stored in the CPS SPR database, and if there is any change for the same subscriber's data in SPR/HSS, the change is not reflected for another Gx session for same subscriber. The new Gx session still refers to the cached subscriber profile.
	- If this feature is enabled, you must not provision or delete the subscriber's profile using Control Center or Unified APIs.
	- Domain naming configuration, if used, affects the subscriber's primary credential used for storing or accessing the profile in CPS SPR. Hence, you must configure it based on the desired unique identity for the subscriber.
	- Select the Use Remote SPR Databases check box to enable CPS to use the remote SPR Mongo databases. CPSusesthe primary credential (for example, IMSI/MSISDN extracted based on the retriever) and passes it as remoteLookupKeyValue when it performs the SPR look-up operation to create, update, or delete subscriber records in the CPS SPR databases for fetched external subscriber profiles.

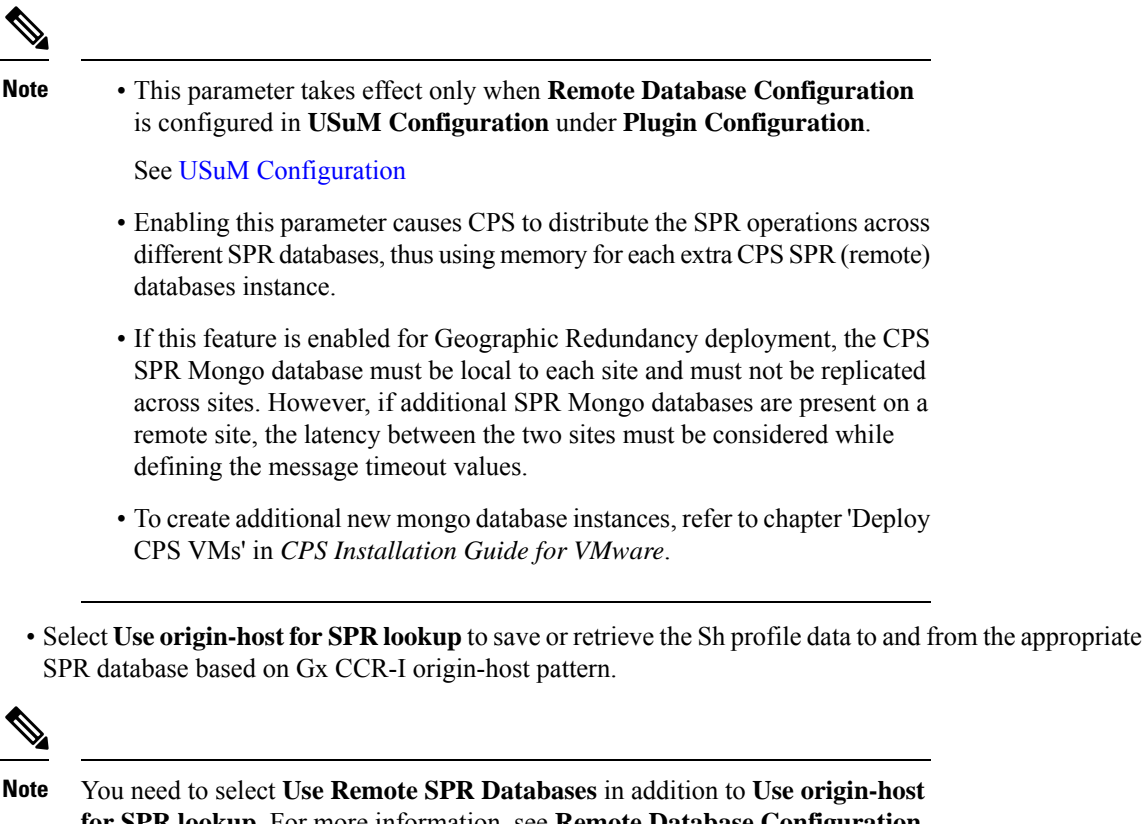

**for SPR lookup**. For more information, see **Remote Database Configuration** under **USuM Configuration**.

# **Defining the Additional Profile Data of the Domain**

## **Retrieving a Subscriber Profile from an HSS**

For retrieving a connection from a Home Subscriber Server (HSS) it is necessary to define the data sets to enable the retrieval.

See Sh Interface [Configuration](cps23-2-0mobileconfigurationguide_chapter5.pdf#nameddest=unique_135) for configuring the connection to the HSS.

## **Setting Up Additional Profile Data**

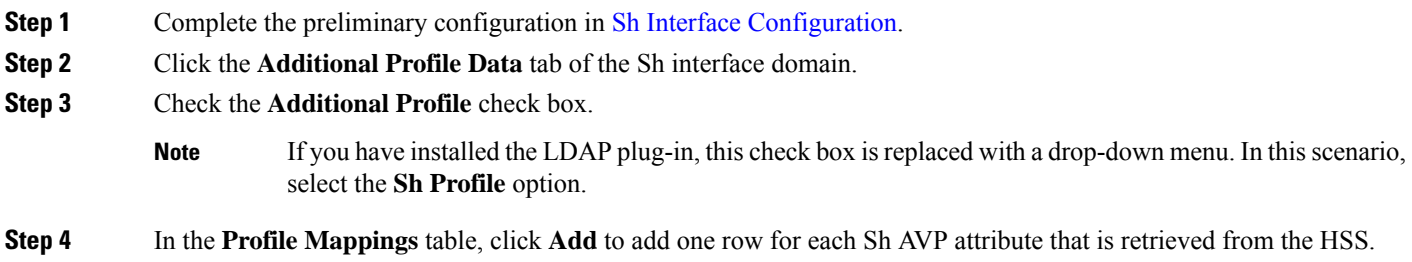

## **Table 2: Profile Mapping Parameters**

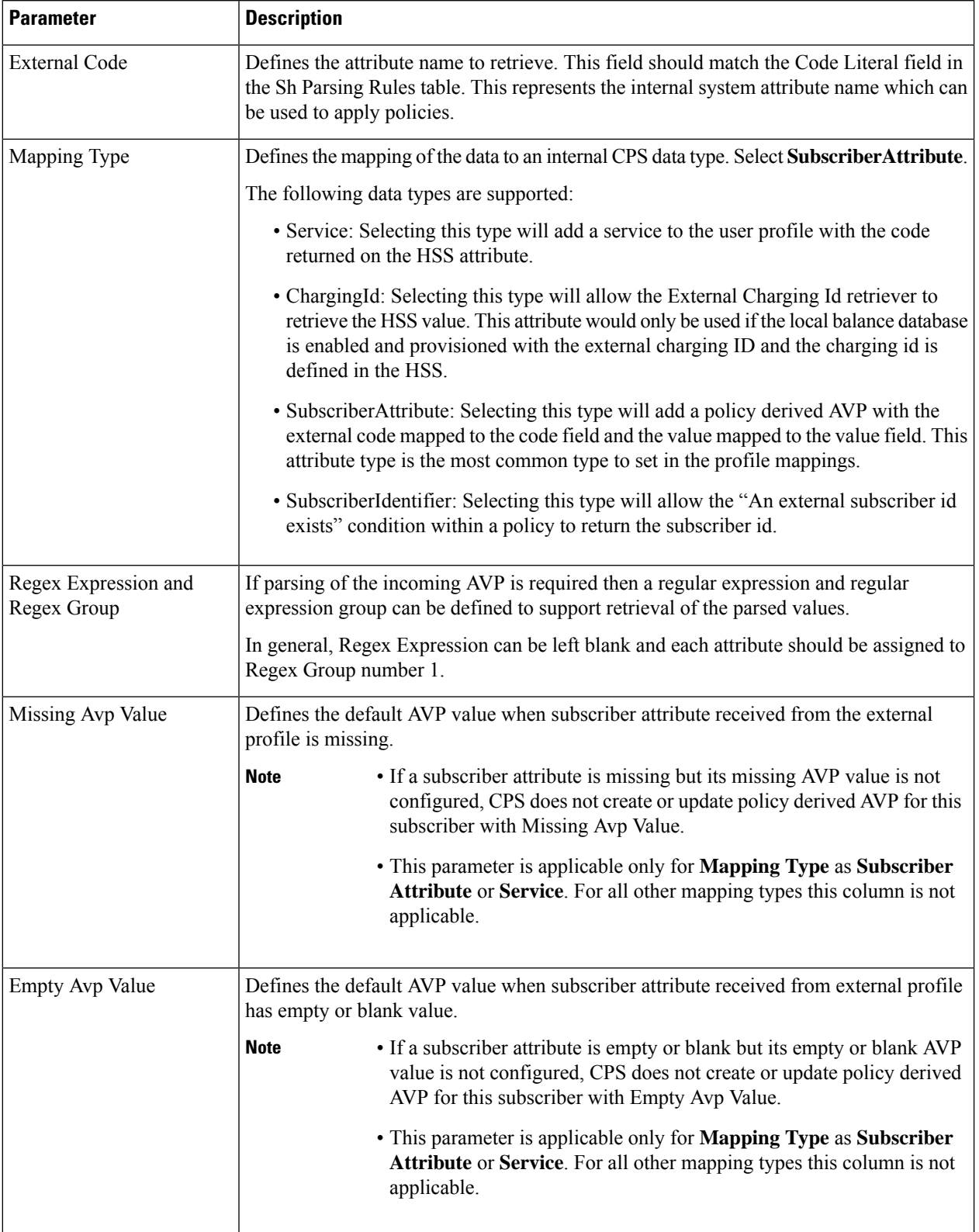

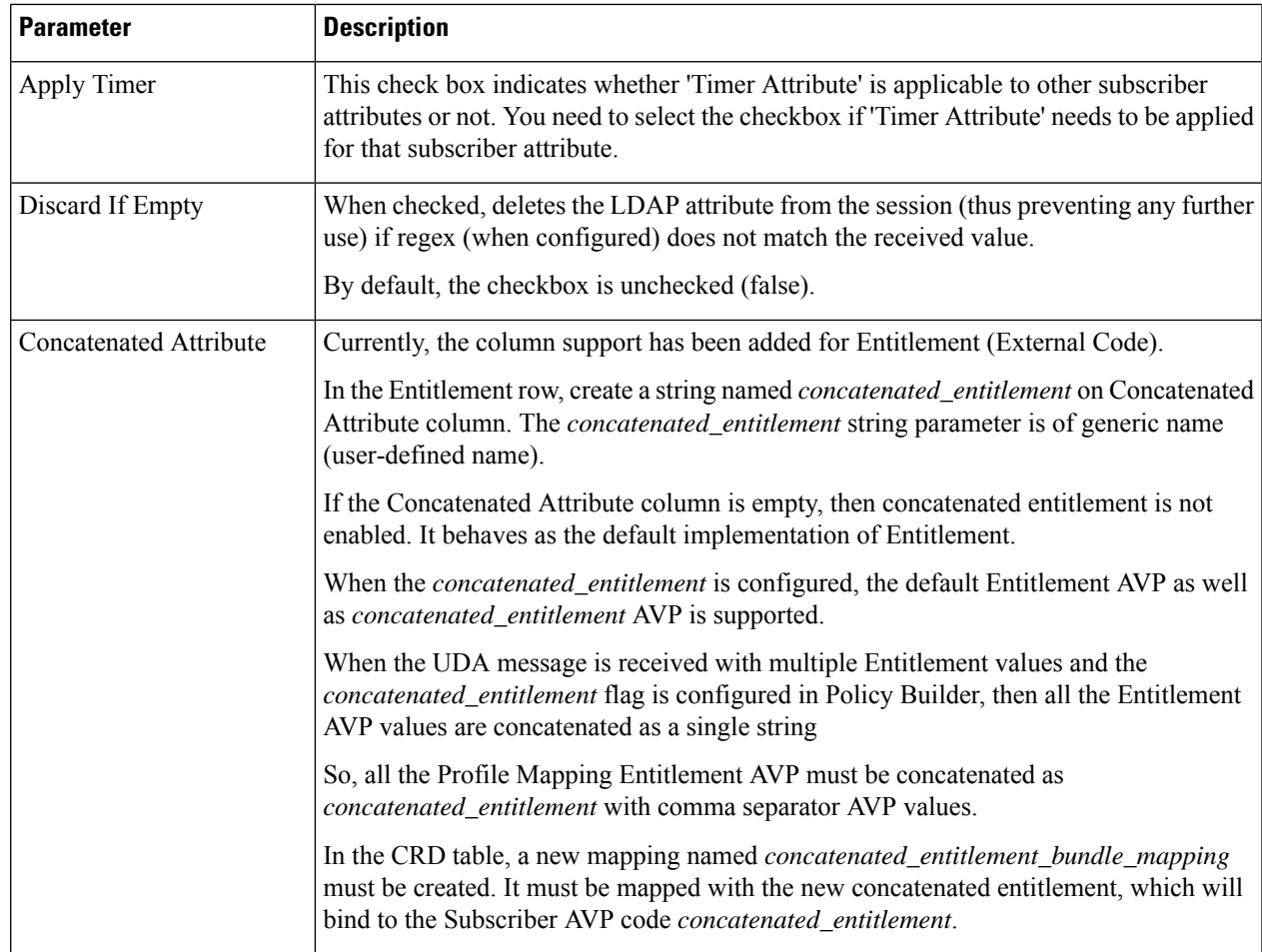

- **Step 5** In the **Sh Realm** field, enter the HSS Diameter realm name.
- **Step 6** If **Subscribe to Notifications** is checked, CPS subscribes to HSS notifications by sending SNR. By default, this option is enabled. If not checked, CPS will send UDR.
- **Step 7** Select the **Enable External Profile Cache Lookup** check box to allow CPS to use subscriber profile cached in the local CPS SPR database (if available) before querying the external SPR/HSS. The fetched profile is provisioned as per the provisioning configuration in the **Provisioning** tab (see [External](#page-4-0) Profile Cache, on page 5). This configuration is used to reduce the number of Sh requests (SNR/UDR) in case there are multiple Gx sessions for a single subscriber. The first Gx session initiates the Sh request and retrieves the profile and all further Gx sessions for the same subscriber lookup the local SPR database for the subscriber's profile.
- **Step 8** Select the **Broadcast Profile Change** check box to enable triggering a broadcast message for changes in subscriber profile due to aPNR message. A broadcast message issent only when there are multiple sessionsfor the same subscriber.
- **Step 9** Select **Convert All SNA Attributes to Lowercase** and **Convert SubscriberID to Lowercase** to convert and store lowercase values of Sh code in external-profile. This makes implementation generic and CRD table population easier.
- **Step 10** In **User Identity Avp Formatting** drop down menu, select either **SIPURI** or **TBCD**. This setting configures the User-Identity AVP Format as either MSISDN TBCD encoding or SIP URI (Session Initiation Protocol Uniform Resource Identifier).

If **SIPURI** is selected, use the **Sip Parsing Rules** table to determine how the SIP URI is constructed.

a) In the **Sip Parsing Rules** table, click **Add** to define a parsing rule.

#### <span id="page-9-0"></span>**Table 3: Sip Parsing Rules Parameters**

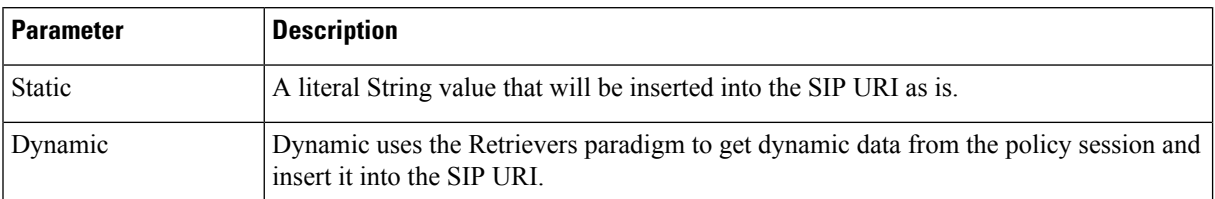

For example, the SIP Parsing Rules in Table 3: Sip Parsing Rules [Parameters,](#page-9-0) on page 10 would generate a SIP URI with this format:

## **sip:**456123000000001**@nai.epc.mnc**123.**mcc**456**.3gppnetwork.org**

The static values are highlighted in bold text. The dynamic portions of theSIP URI are extracted from the following policy session objects, as follows:

- Gx IMSI: 456123000000001
- Gx MNC Trailing Zero IMSI Based: 123
- Gx MCC IMSI Based: 456

### **Table 4: Sip Parsing Rules Example**

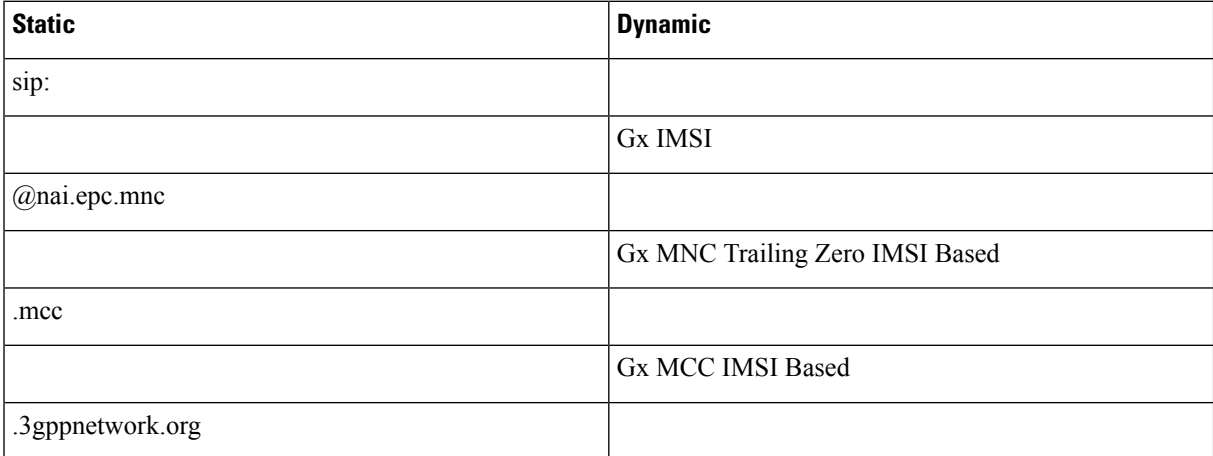

**Step 11** In the **Service Indications** table, click **Add** to filter users by a service indication (group) name.

If no Service Indication value is entered, the HSS will deliver data from all available service indication groups.

In the XML sample below, the Service Indication is "Service1":

<ServiceIndication>Service1</ServiceIndication>.

**Step 12** In the **Sh Parsing Rules** table, click **Add** to define which parameters to parse from the XML provided by the HSS. Each AVP includes a Code and Value pair, and this table allows you to define which literal or dynamic XML values should be parsed from the XML file.

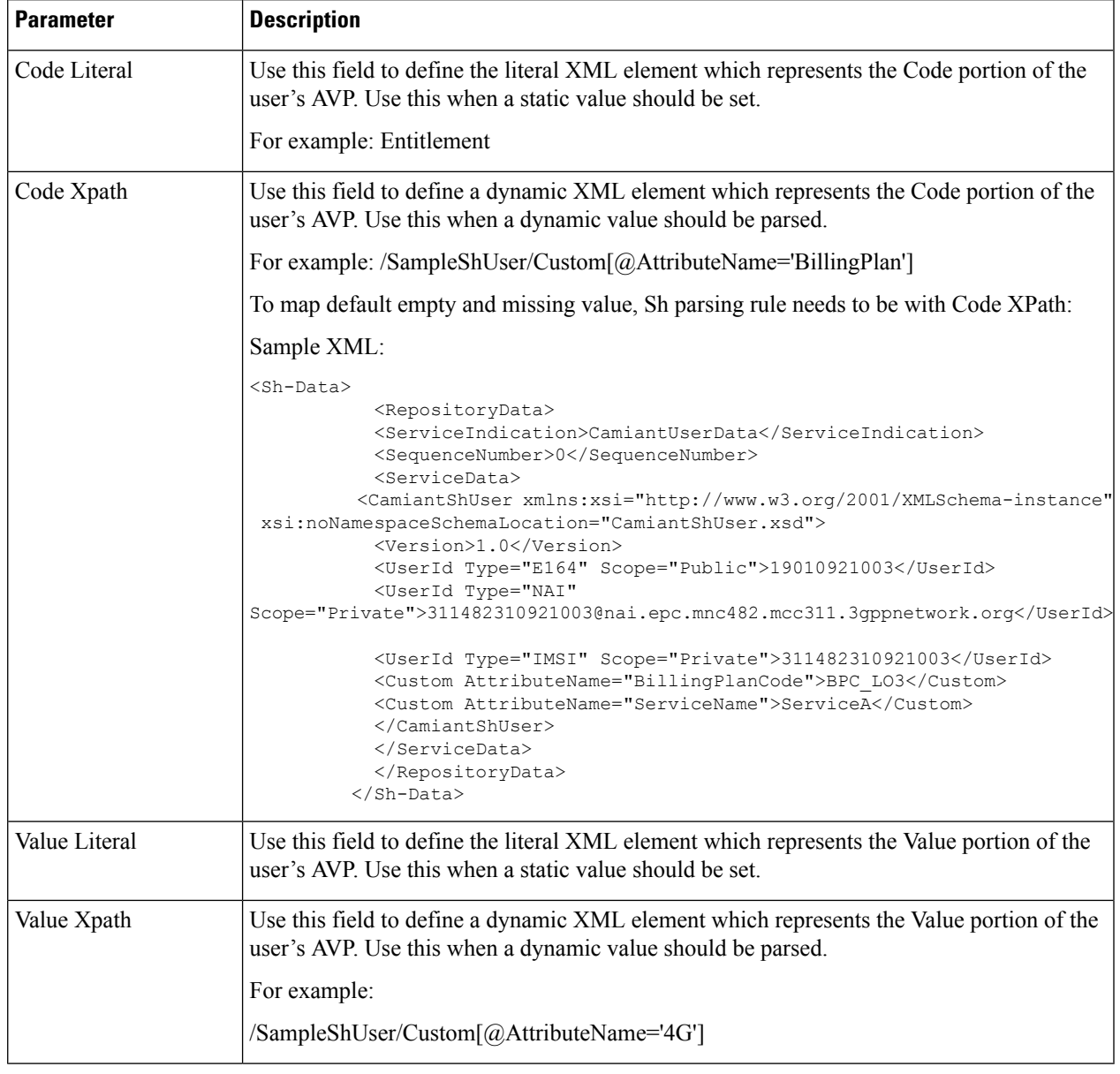

#### **Table 5: Sh Parsing Rules Parameters**

The parsed Code value from the XML file must be mapped to one of the attributes in the Profile Mapping table as defined in #unique\_150 unique\_150\_Connect\_42\_table\_ E9C733052AE443A8BB19B1BD885BAD8B. **Note**

The following example shows how to pair a Code Literal with a Value Xpath to parse the Entitlement information from the following XML:

Code Literal = Entitlement

Value Xpath = /SampleShUser/Entitlement

```
<?xml version="1.0" encoding="UTF-8"?>
<Sh-Data>
   <RepositoryData>
```

```
<ServiceIndication>Service1</ServiceIndication>
    <SequenceNumber>0</SequenceNumber>
    <ServiceData>
      <SampleShUser xmlns:xsi="http://www.w3.org/2001/XMLSchema-instance"
      xsi:noNamespaceSchemaLocation="SampleShUser.xsd">
        <Version>1.0</Version>
        <UserId Type="E164" Scope="Public">11122333444</UserId>
        <UserId Type="NAI"
        Scope="Private">456123000000001@nai.epc.mnc123.mcc456.3gppnetwork.org</UserId>
        <UserId Type="IMSI" Scope="Private">456123000000001</UserId>
        <Entitlement>Gold</Entitlement>
        <Custom AttributeName="BillingPlan">Level1</Custom>
        <Custom AttributeName="4G">200k200k</Custom>
      </SampleShUser>
    </ServiceData>
  </RepositoryData>
</Sh-Data>
```
- **Step 13** Enable **Use Service Indications for Service Data Caching** in Sh Profile. When selected, on receiving Sh messages (SNA/PNR) with Sh-User-Data, CPS verifies if there is any XML blob with ServiceIndication matching the configured Service-Indication in the PB Domain configuration for that Gx Session. If a match is found, corresponding ServiceData attributes are updated for that session.
- **Step 14** If you want to configure Sh retry, define the parameter values in the **Retry Profile** area. Click the check box to open the **Retry Profile** parameters.

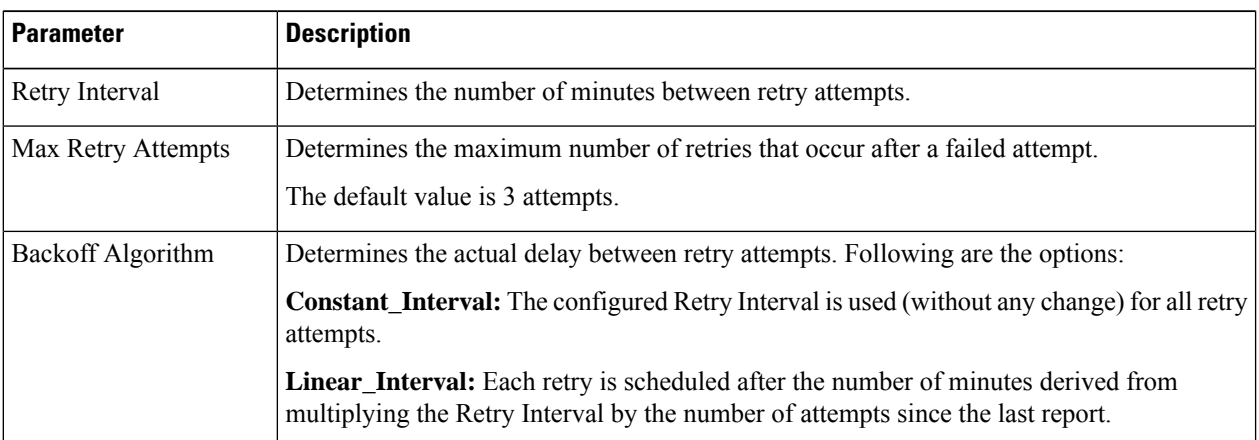

#### **Table 6: Retry Profile Parameters**

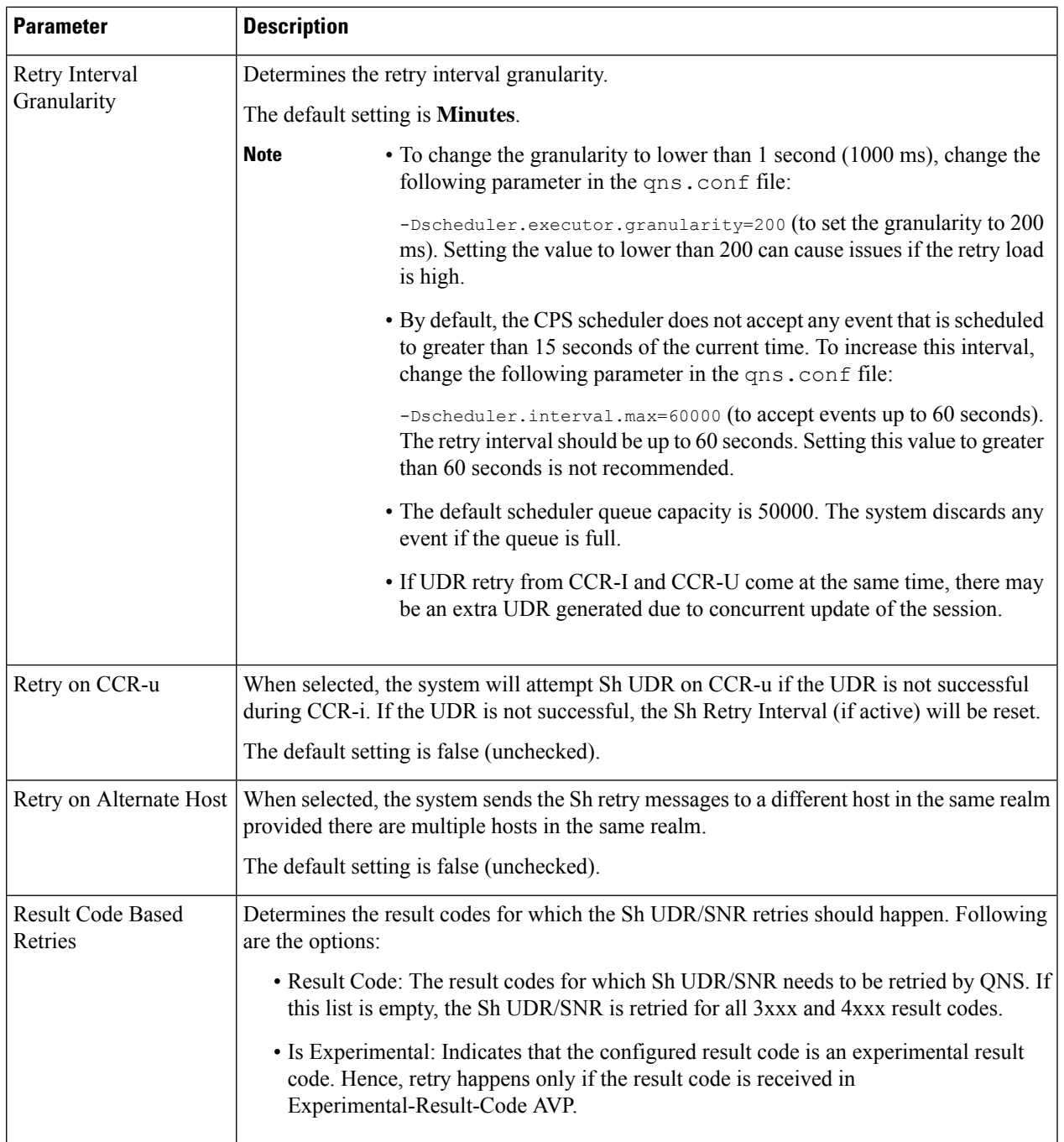

## **Configuring MNC Length**

To accommodate networks where both 2-digit and 3-digit MNCs are used, additional identifiers are needed since the same MCC can be used with both MNC lengths. In those cases, an XML file is used to establish a relationship between the MNC length and the MCC (Mobile Country Code). This XML file lists the actual, possible MNC values.

For example:

For MCC 405, the MNC length is 2 for Reliance in most cases, for example, 03.

For the same MCC 405, the MNC length is 3 for TATA DOCOMO in most cases, for example, 030.

For the vast majority of cases, the XML file has sufficient information to determine the MNC length just from the country code. In countries where both 2 and 3 digit MNC values are used, adding the actual MNC into the XML is usually sufficient, but there still are a small number of casesthat cannot be differentiated correctly. In the above example, the MCC is 405 in both cases and the problem is that the MNC in both cases starts with 03. CPS checks for both 03 and 030, but because both are found, there is no way to know which is correct. The IMSI is built in the following manner: 3 digit MCC, 2 or 3 digit MNC, and 9 or 10 digit MIN so the total IMSI is 15 digits (an exception to this is some old IMSIs which are 14 digits).

The following known conflicts are included in the XML file.

```
<country name="in" mnc="03" mncLength="2" carrier="Reliance" operator="Bihar" />
<country name="in" mnc="04" mncLength="2" carrier="Reliance" operator="Chennai" />
<country name="in" mnc="030" mncLength="3" carrier="TATADOCOMO" operator="Gujarat"/>
<country name="in" mnc="031" mncLength="3" carrier="TATADOCOMO" operator="Haryana"/>
<country name="in" mnc="032" mncLength="3" carrier="TATADOCOMO" operator="HimachalPradesh"/>
<country name="in" mnc="033" mncLength="3" carrier="TATADOCOMO" operator="JammuAndKashmir"/>
<country name="in" mnc="034" mncLength="3" carrier="TATADOCOMO" operator="Karnataka"/>
<country name="in" mnc="035" mncLength="3" carrier="TATADOCOMO" operator="Kerala"/>
<country name="in" mnc="036" mncLength="3" carrier="TATADOCOMO" operator="Kolkata"/>
<country name="in" mnc="037" mncLength="3" carrier="TATADOCOMO" operator="MaharashtraAndGoa"/>
<country name="in" mnc="038" mncLength="3" carrier="TATADOCOMO" operator="MadhyaPradesh"/>
<country name="in" mnc="039" mncLength="3" carrier="TATADOCOMO" operator="Mumbai"/>
<country name="in" mnc="041" mncLength="3" carrier="TATADOCOMO" operator="Orissa"/>
<country name="in" mnc="042" mncLength="3" carrier="TATADOCOMO" operator="Punjab"/>
<country name="in" mnc="043" mncLength="3" carrier="TATADOCOMO" operator="Rajasthan"/>
<country name="in" mnc="044" mncLength="3" carrier="TATADOCOMO" operator="TamilNaduChennai"/>
<country name="in" mnc="045" mncLength="3" carrier="TATADOCOMO" operator="UttarPradeshE"/>
<country name="in" mnc="046" mncLength="3" carrier="TATADOCOMO"
operator="UttarPradeshWAndUttarkhand"/>
<country name="in" mnc="047" mncLength="3" carrier="TATADOCOMO" operator="WestBengal"/>
```
This XML configuration file is available in the following directory: /etc/broadhop/pcrf/mcc.xml.

Modifications to this file requires a server restart (restartall.sh).

$$
\overline{\sqrt{V}}
$$

**Caution** Executing restartall.sh will cause messages to be dropped.

#### **mcc.xml Schema**

The mcc.xml file has the following schema:

```
<?xml version="1.0" encoding="UTF-8"?>
<xs:schema xmlns:xs="http://www.w3.org/2001/XMLSchema" elementFormDefault="qualified"
attributeFormDefault="unqualified">
  <xs:element name="mccList">
    <xs:complexType>
      <xs:sequence>
        <xs:element name="mcc" maxOccurs="unbounded">
          <xs:complexType>
            <xs:sequence>
              <xs:element name="country">
                <xs:complexType>
                  <xs:attribute name="name" type="xs:string"></xs:attribute>
```
Ш

```
<xs:attribute name="mnc" type="xs:int"></xs:attribute>
                  <xs:attribute name="mncLength" type="xs:int"></xs:attribute>
                </xs:complexType>
              </xs:element>
            </xs:sequence>
            <xs:attribute name="id" type="xs:int"></xs:attribute>
          </xs:complexType>
       </xs:element>
     </xs:sequence>
   </xs:complexType>
 </xs:element>
</xs:schema>
```
### **XML Example**

The following file shows an example of a simple mcc.xml file with several values:

```
<?xml version='1.0' encoding='UTF-8'?>
<mccList>
 <mcc id="202"><country name="gr" mncLength="2" /></mcc><!-- Greece -->
 <mcc id="250">
   <country name="ru" mncLength="2" />
   <country name="ru" mnc="811" mncLength="3" operator="VotekMobile" />
 </mcc><!-- Russian Federation -->
</mccList>
```
#### **XML Nodes Explained**

A single mncLength for a country code has a node structure like the following:

<mcc id="**202**"><country name="**gr**" mncLength="**2**" /></mcc><!-- Greece -->

The code then parses the MCC element into a single id:country:mncLength relationship so that the MNC length returns as 2 in the above case. For a country or carrier that needs to have an MNC length of 3, the following node produces this outcome:

<mcc id="**310**"><country name="**us**" mncLength="**3**" /></mcc><!-- United States -->

A country that uses both MNC lengths may need multiple child nodes that specify exceptions like the following:

```
<mcc id="405">
 <country name="in" mnc="01" mncLength="2" carrier="Reliance"
operator="AndhraPradeshAndTelangana" />
<!-- more country codes here-->
</mcc>
```
The features code then parses these exceptions for MNC length retrieval looking for matching conditions within the list of provided specifics to create the relationship between the country code and the MNC length. If a match is not found an empty string is returned as a default. An empty string is returned so that an incorrect SIP URI is not built.

## **Retrieving Subscriber Profile from an LDAP/Ud Server**

For retrieving a connection from an LDAP/Ud server it is necessary to define the following sets of data to enable this retrieval.

#### **LDAP Server Set Definition**

Within the Ldap Server Sets section on the Reference Data tab, create an LDAP Server Set. The Ldap Server Set represents a connection to a logical set of LDAP servers that is reusable across Domain definitions. As a result, most deployments have only one Ldap Server Set defined in this section.

The following parameters can be configured under **Ldap Server Set**:

#### **Table 7: Ldap Server Set Parameters**

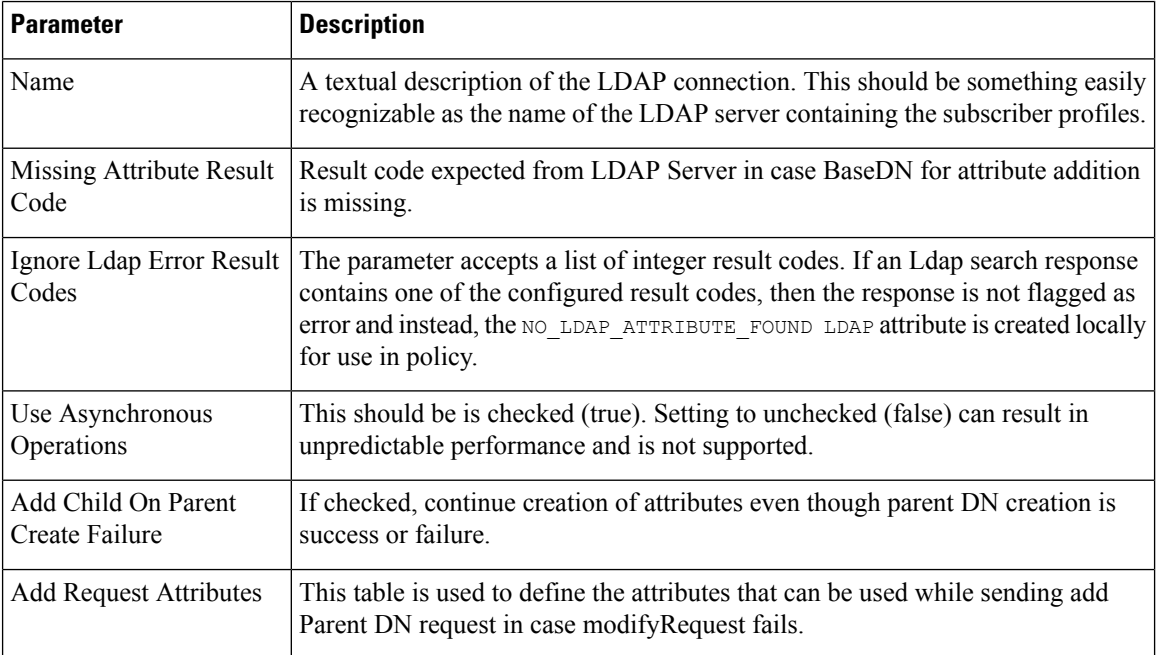

## **LDAP Configuration**

Within the **Systems** section on the **Reference Data** tab, create a new plugin configuration for **Ldap Configuration**. Under the Ldap Configuration create a child **Ldap Server Configuration**.

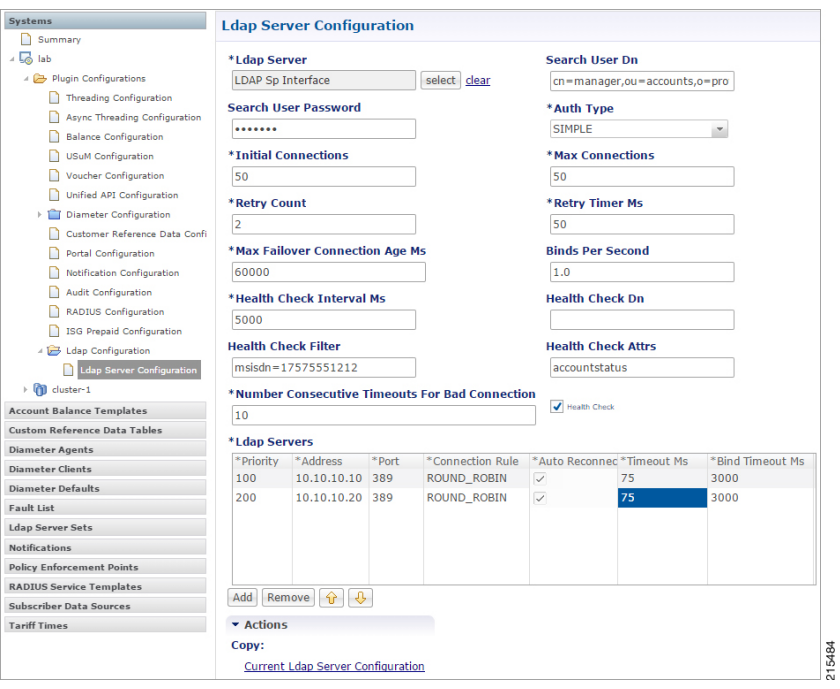

## **Figure 6: Ldap Server Configuration**

The following parameters can be configured under Ldap Server Configuration:

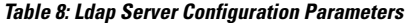

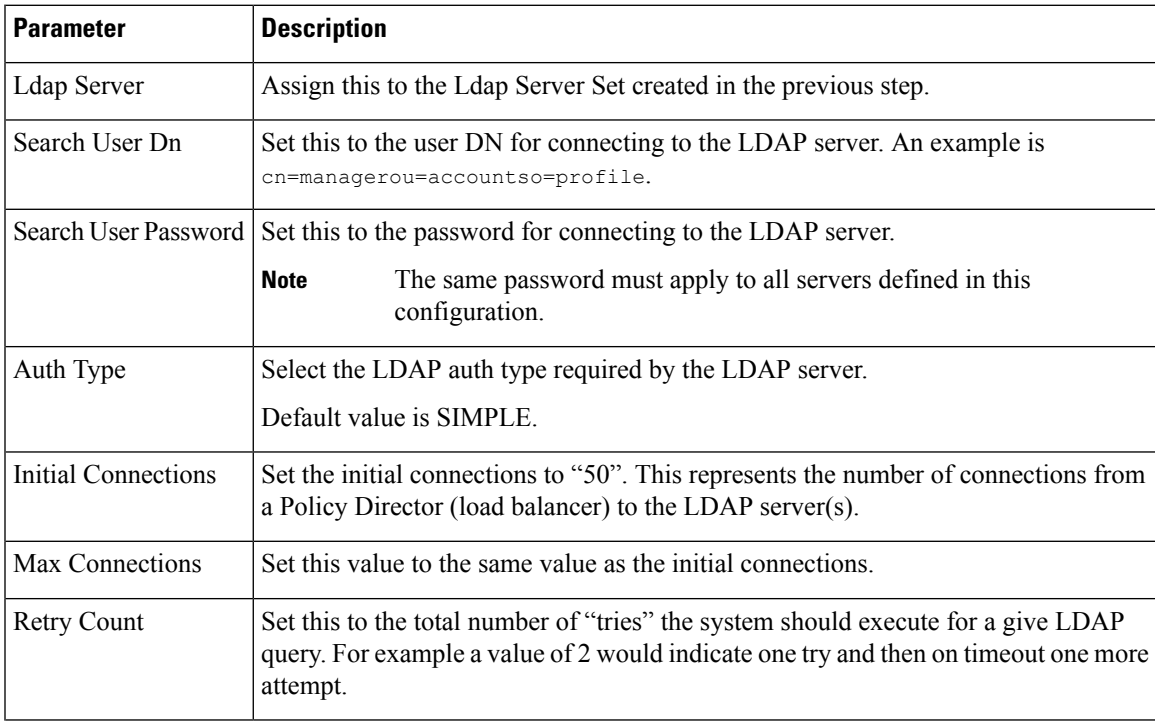

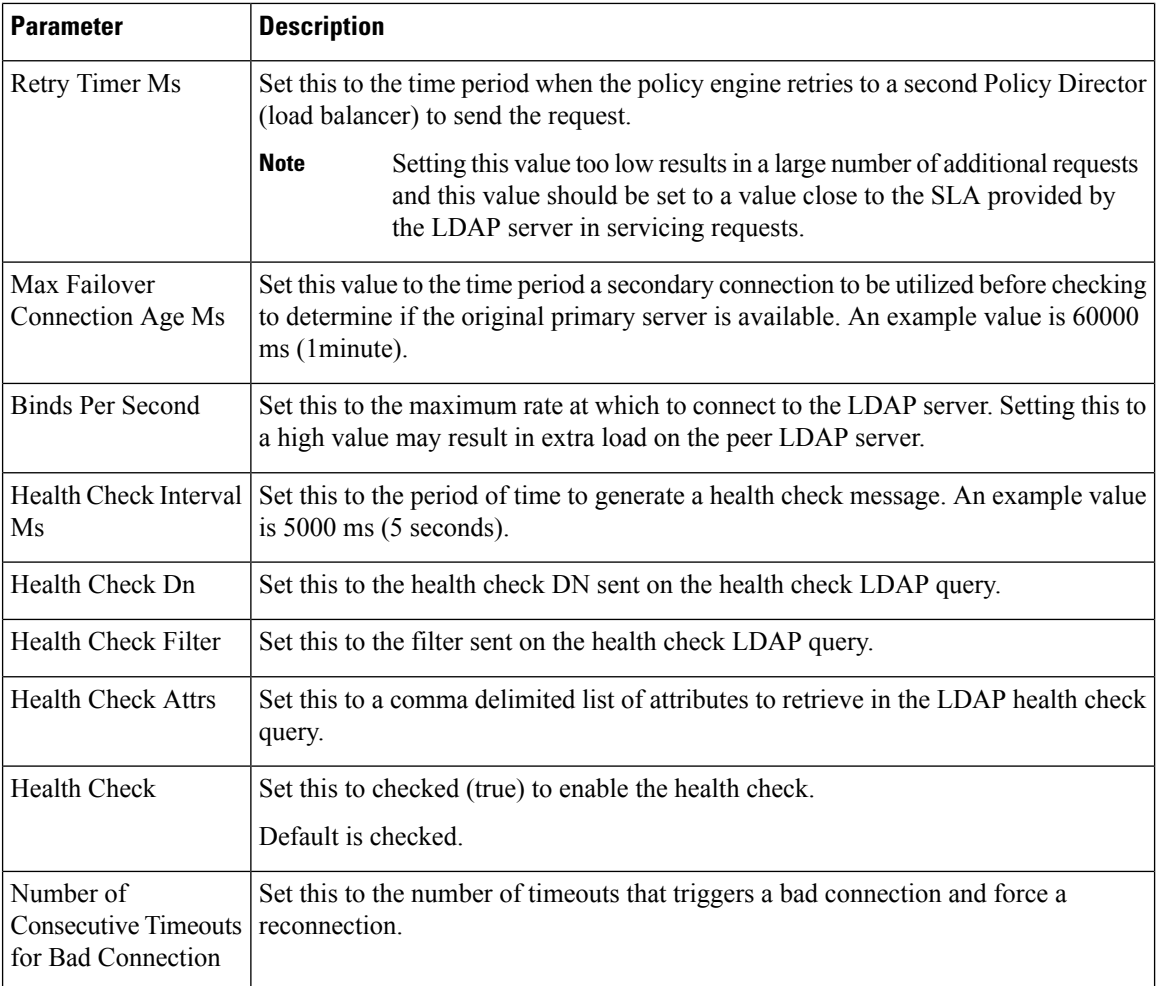

Add entries to the LDAP Servers to represent the primary and secondary connections from the CPS system to the LDAP servers. The following parameters can be configured:

### **Table 9: LDAP Servers**

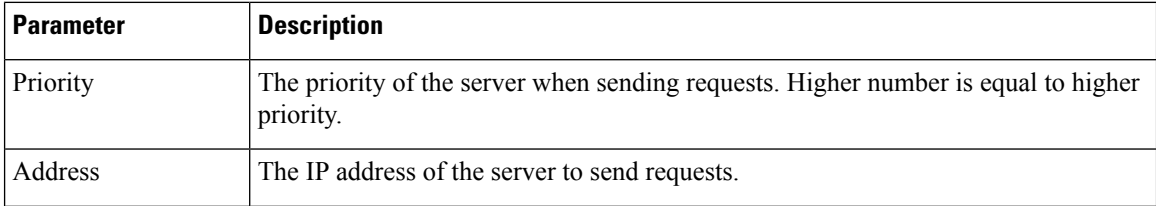

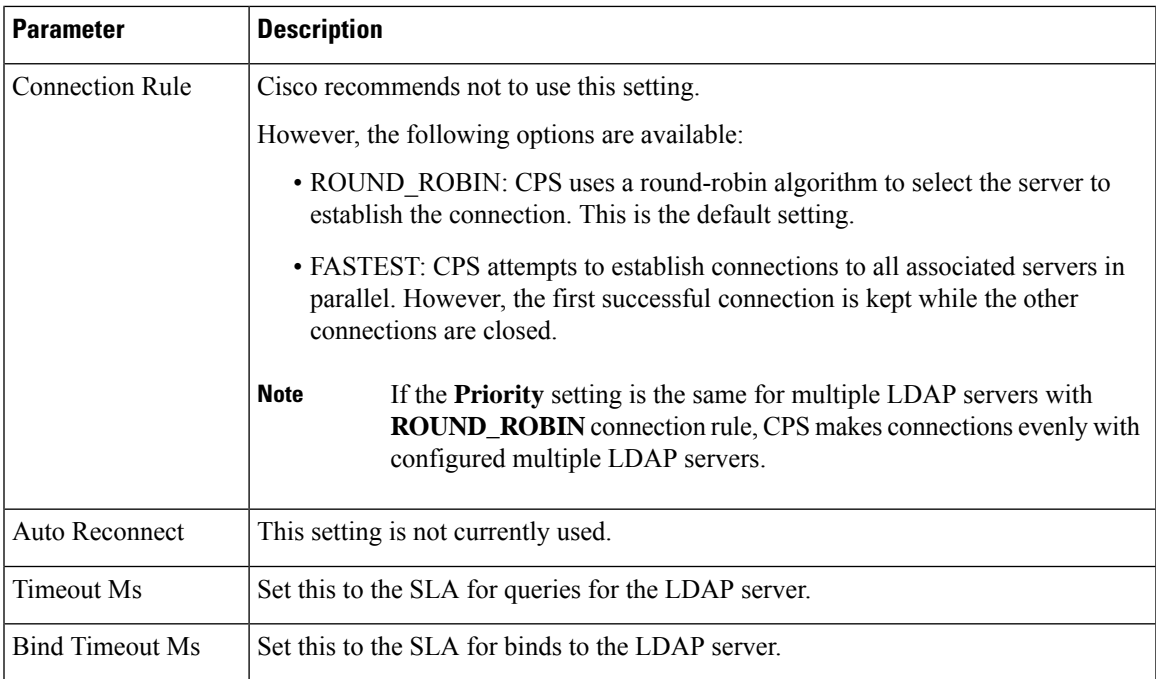

## **Setting Up Additional Profile Data**

Within the **Additional Profile Data** tab of the **Domain**, select Generic Ldap Search in the upper right corner so that this Domain should retrieve data from an LDAP query.

The following parameters can be configured under Additional Profile Data:

**Table 10: Additional Profile Data Parameters**

| <b>Parameter</b>        | <b>Description</b>                                                                                      |
|-------------------------|----------------------------------------------------------------------------------------------------|
| <b>Profile Mappings</b> | In the profile mappings table add one row for each attribute that is retrieved from<br>the LDAP server. |
| External Code           | The LDAP attribute name to retrieve.                                                                    |

I

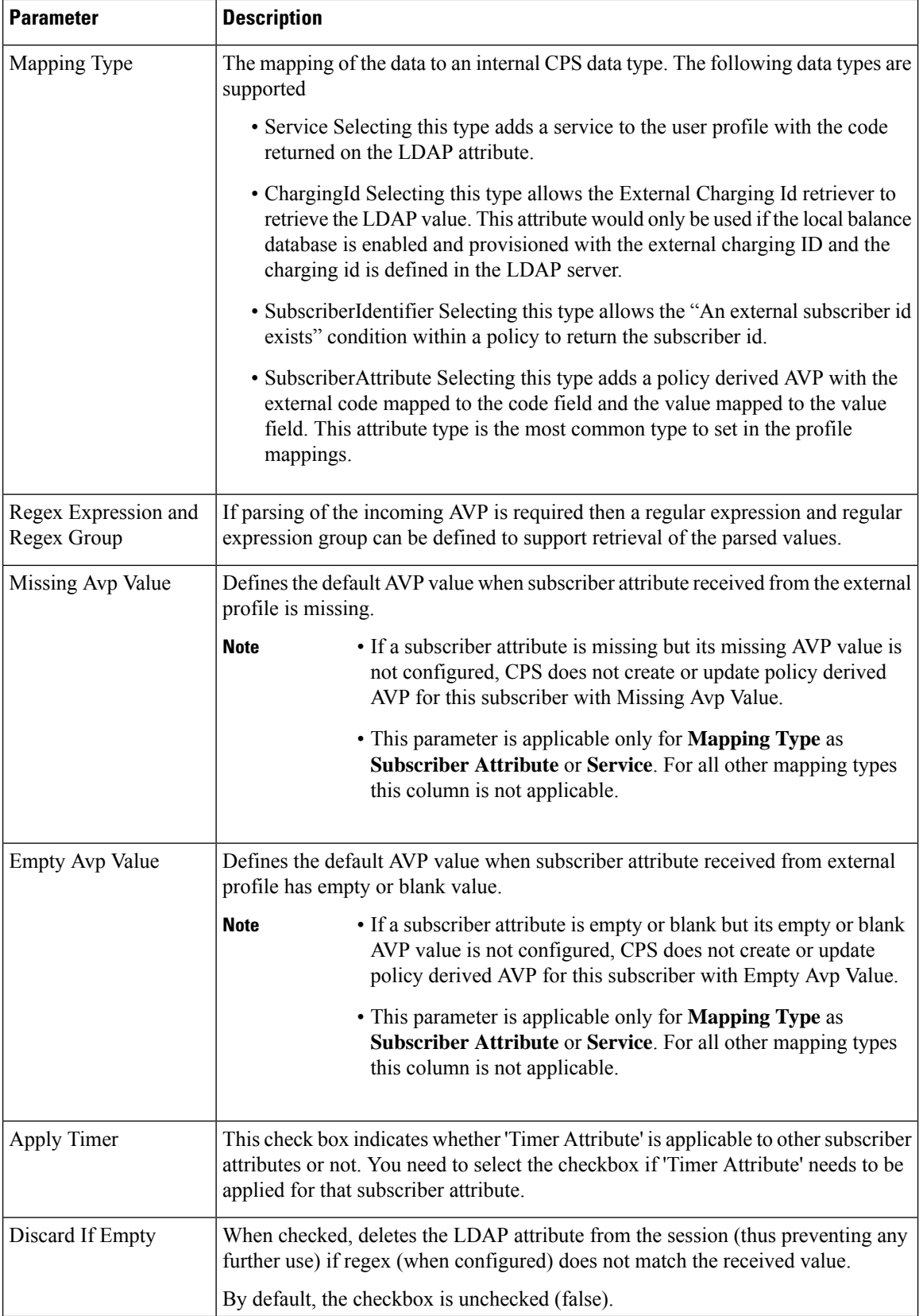

 $\mathbf I$ 

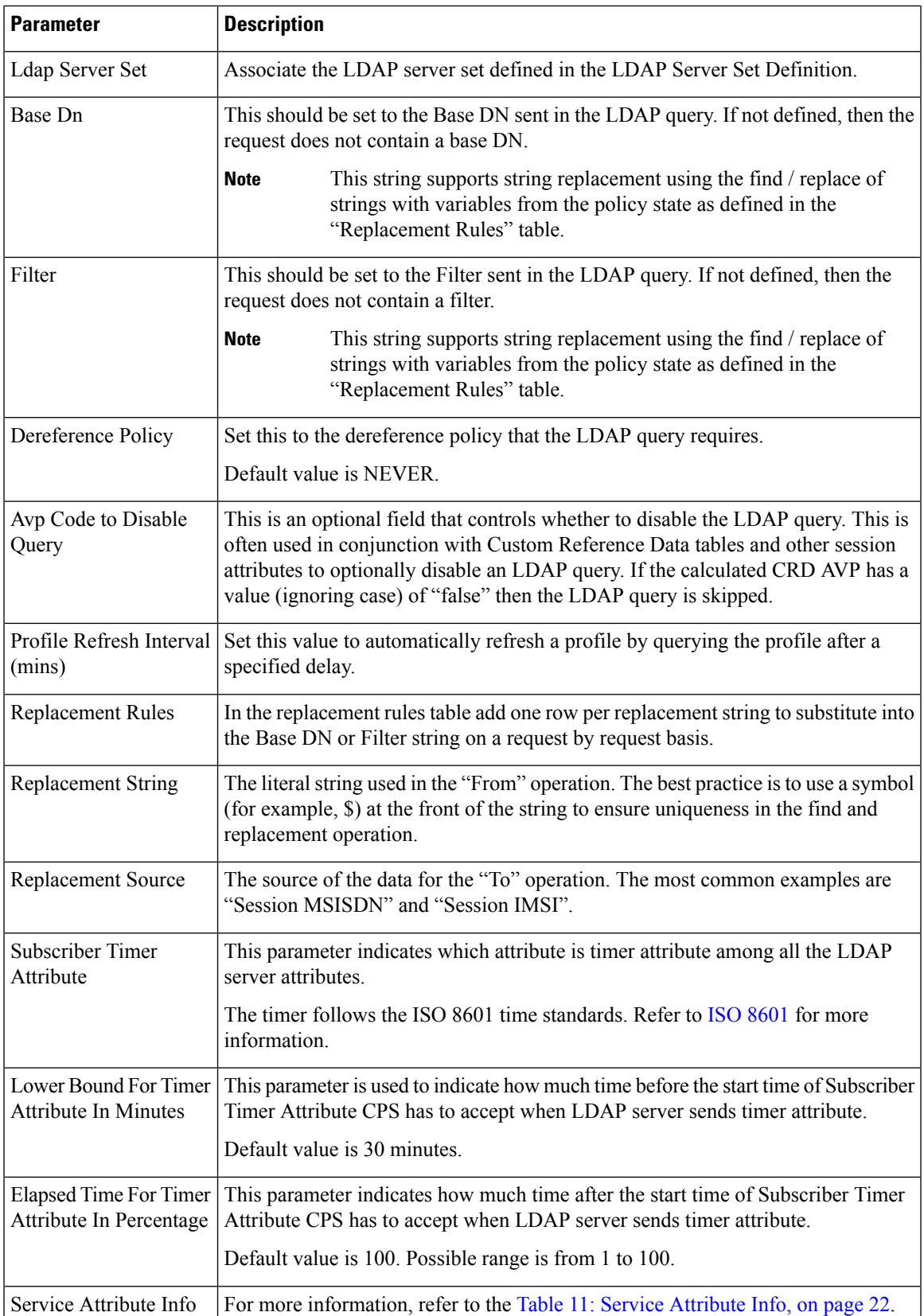

<span id="page-21-0"></span>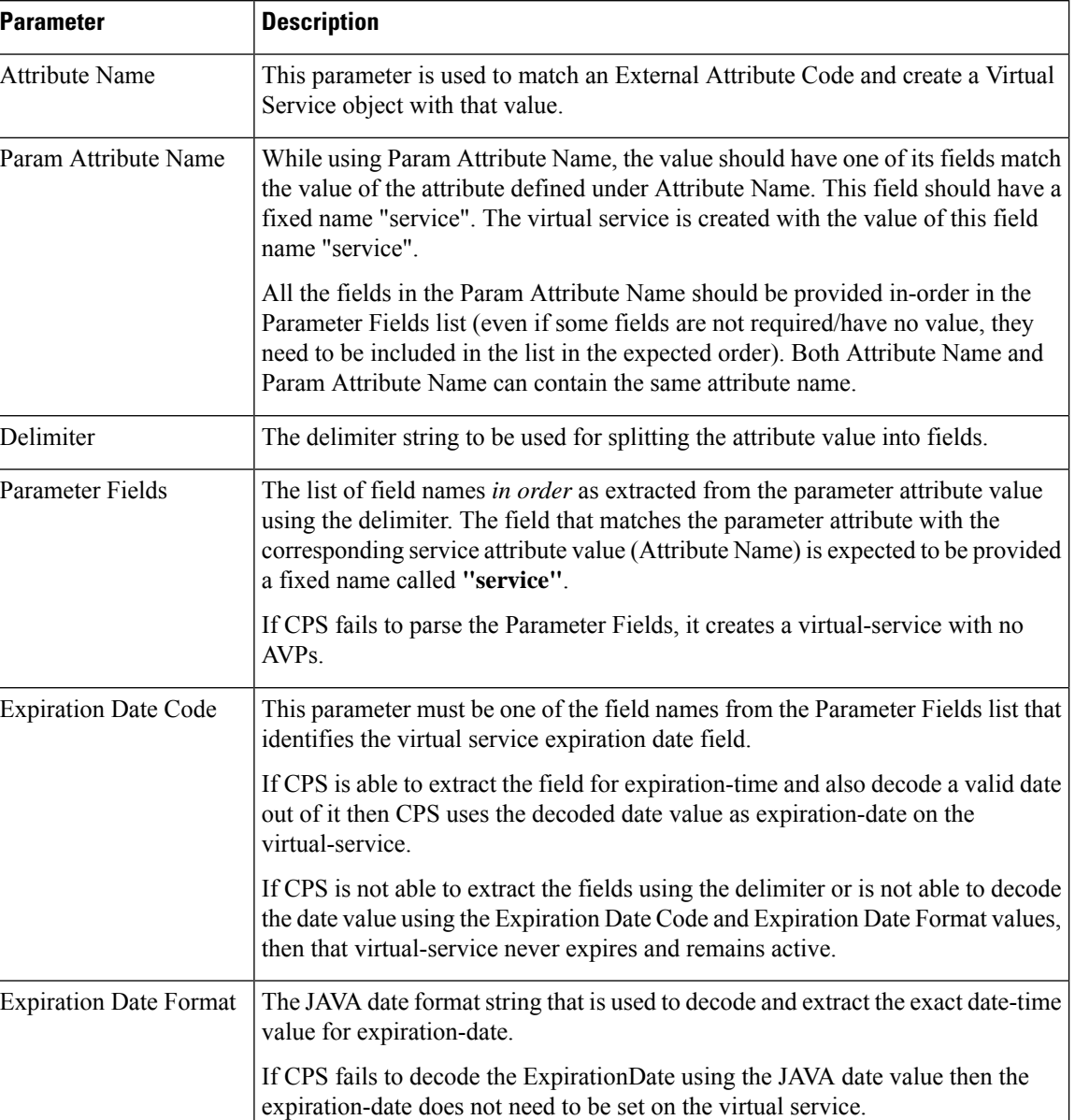

# **Retrieving Subscriber Profile from an UDC Server**

Within the **Additional Profile Data** tab of the **Domain**, select **UDC Profile** in the upper right corner so that this Domain should retrieve data from an UDC server.

The following parameters can be configured under Additional Profile Data for UDC:

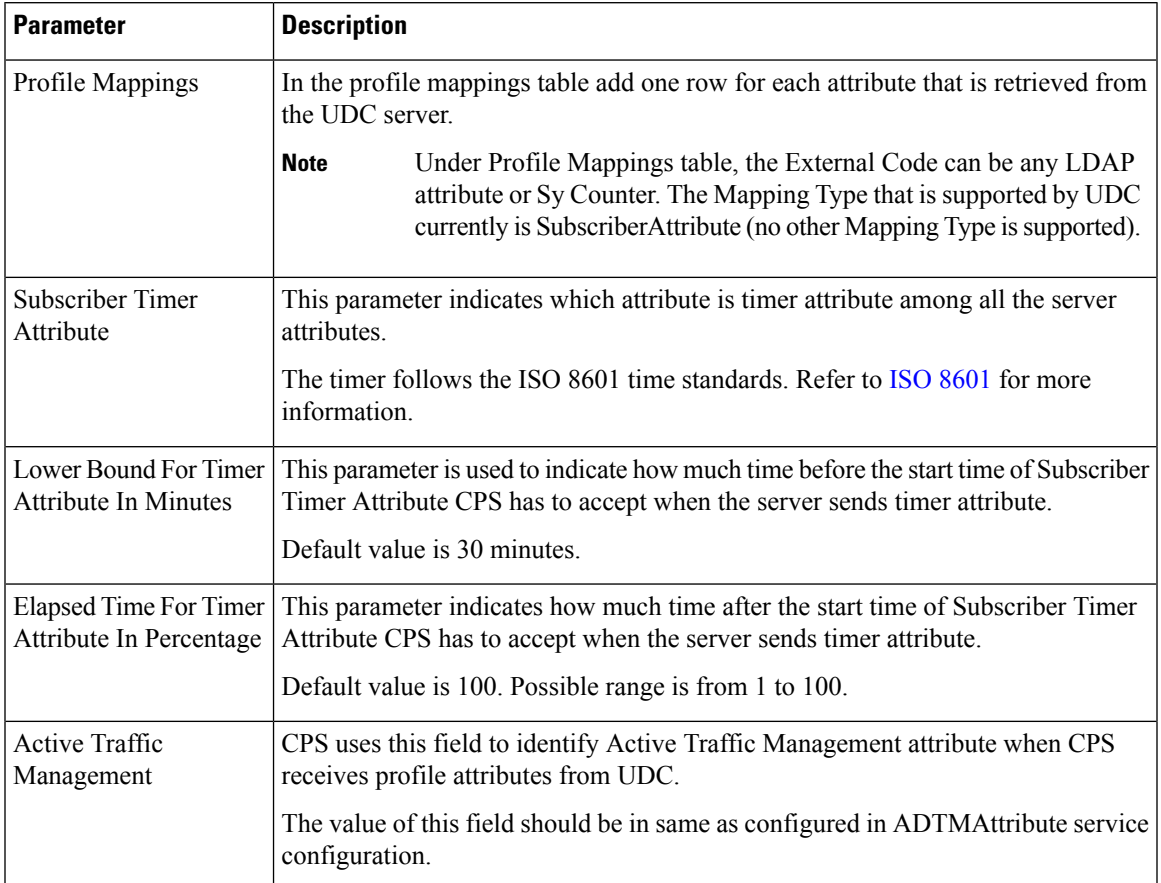

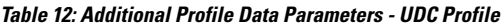

# <span id="page-22-0"></span>**Defining the Location Attributes of the Domain**

The content of the **Locations** attributes tab is only required if the "Define one domain per logical APN" strategy is used in defining domains. If this strategy is selected then the following attributes should be set on the location form

#### **Figure 7: Domain Location Attributes**

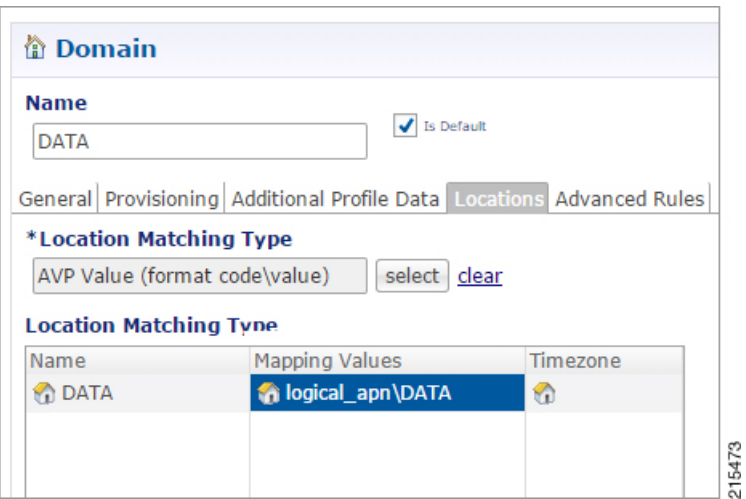

The following parameters can be configured under **Locations** tab:

#### **Table 13: Location Tab Parameters**

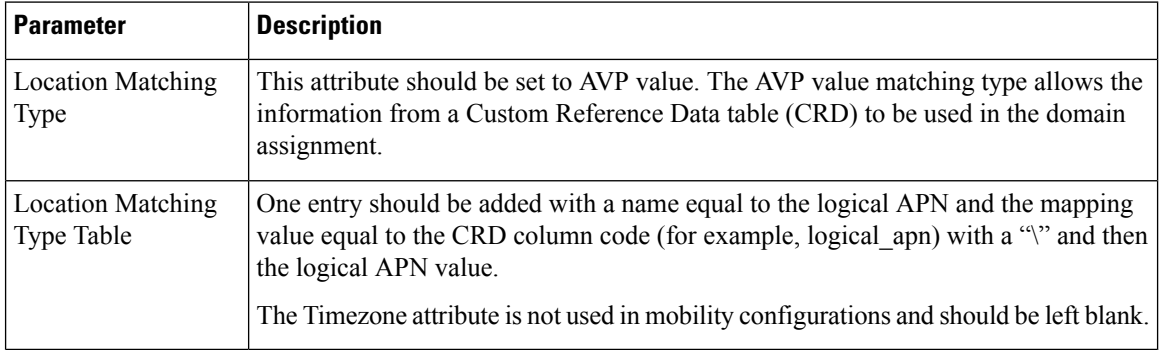

# **Defining the Advanced Rules of the Domain**

There are only three fields that should be set on this form when supporting a mobile configuration.

- If the deployed system is using the CPS USuM subscriber database, then there are two options:
	- Default Service: The default service applies if the user profile exists in the local SPR and the profile has no associated services.
	- **Unknown Service:** The unknown service applies if the user profile lookup failed against the local SPR.
- Otherwise set the Anonymous Service to apply a service to users that map to this Domain.

П

#### **Figure 8: Selecting <sup>a</sup> Service**

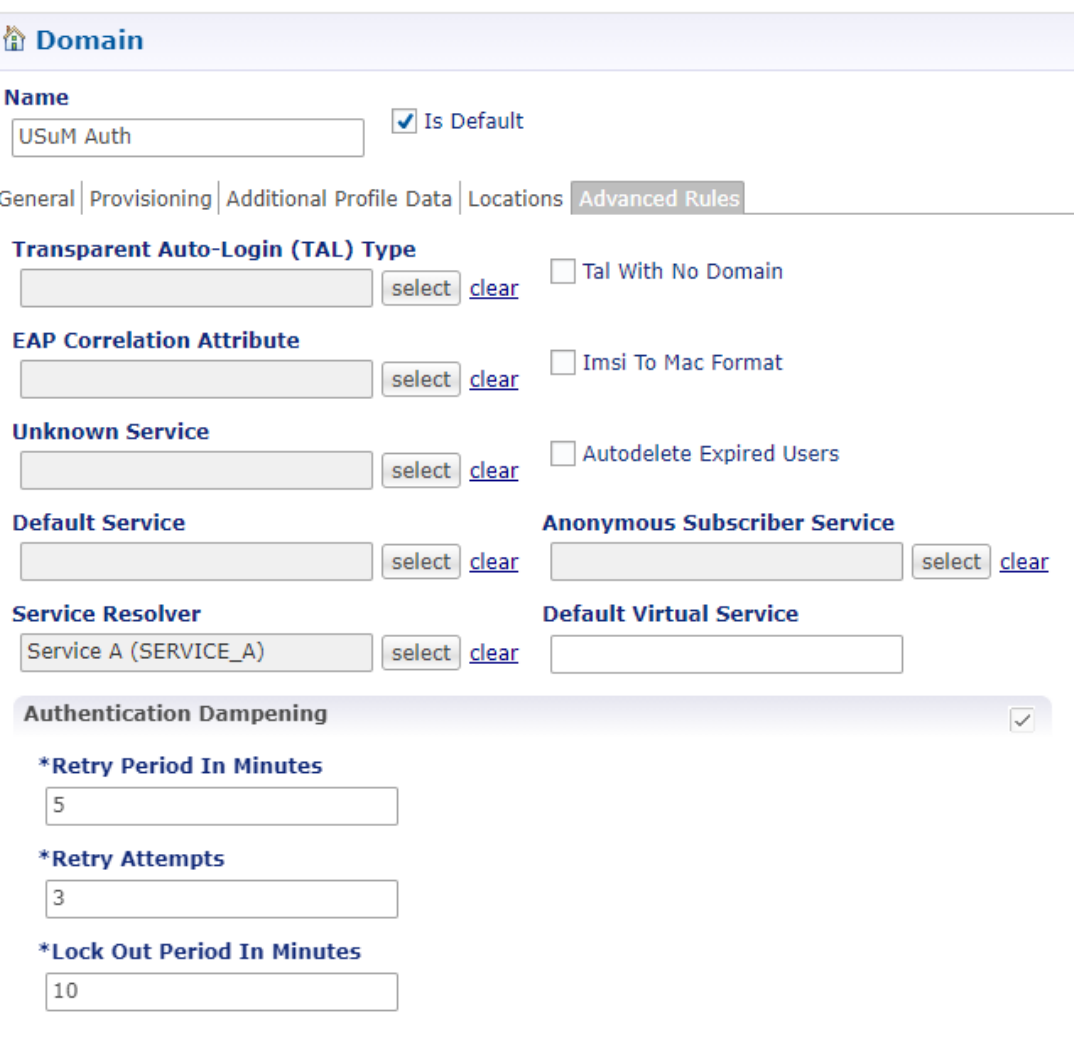

- We can also configure the following:
	- **TAL with No Domain:** When enabled the operator allows user to auto login without including the Domain in credential.
	- **Imsi to Mac Format:** When enabled the user IMSI is converted to MAC format before the user can log on to the network.
	- **Autodelete Expired Users:** This check box is used for deletion of credentials which have crossed the expiration date. Removal of expired credentials occurs whenever request for that subscriber is received. After deletion of expired credentials if there are no valid credentials then subscriber is removed from SPR database.
	- **Service Resolver:** The service resolver applies only if the user profile is associated with a virtual service.
	- **Default Virtual Service:** Default Virtual Service is used by CPS to evaluate subscriber policies when no other Virtual Services can be derived. The default Virtual service is empty (does not have any AVPs) and the Virtual Service Code is equal to this configured value.

A virtual service is effectively just a 'code' to label the virtual service and a collection of Service Options which contain the definition of what a virtual service 'is'.

There is no logical difference between a service and a virtual service. Other type of services are Unknown Service, Default Service.

# <span id="page-25-0"></span>**Creating a Custom Reference Data (CRD) table for APN mapping**

If the "Define one domain per logical APN" strategy is used for defining domains then creation of a CRD table is required to perform this mapping. Since this is custom to each deployment an individual deployment may define the CRD table with a slightly different structure but the basic definition should be similar to what is described in the following sections.

# **Define the APN Mapping Search Table Group**

In the **Custom Reference Data Tables** section under **Reference Data** tab, add a new **Search Table Group**.

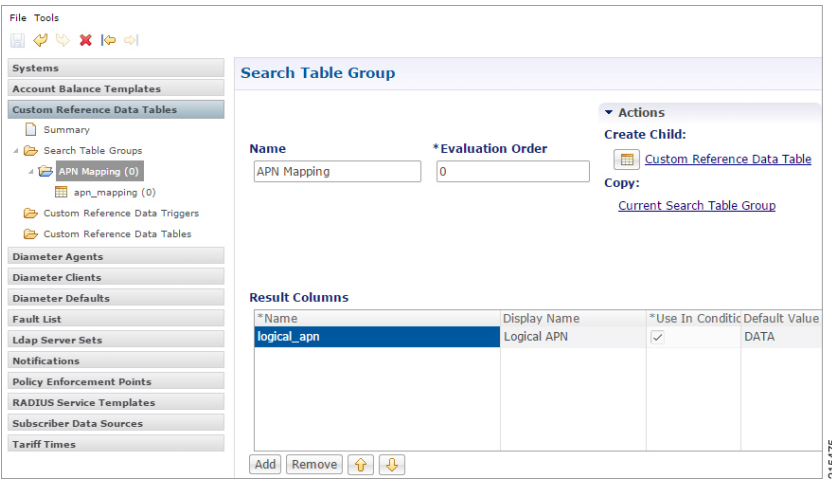

The following parameters can be configured under **Search Table Group**:

**Table 14: Search Table Group Parameters**

| <b>Parameter</b>        | <b>Description</b>                                                                                                    |
|-------------------------|----------------------------------------------------------------------------------------------------|
| Name                    | Set to recognizable name to indicate that this is the APN mapping search table group.<br>An example is "APN Mapping". |
| <b>Evaluation Order</b> | Set to "0" to ensure that this group is processed before other search tables are processed.                           |
| <b>Results Column</b>   |                                                                                                    |

**Figure 9: Search Table Group Configuration**

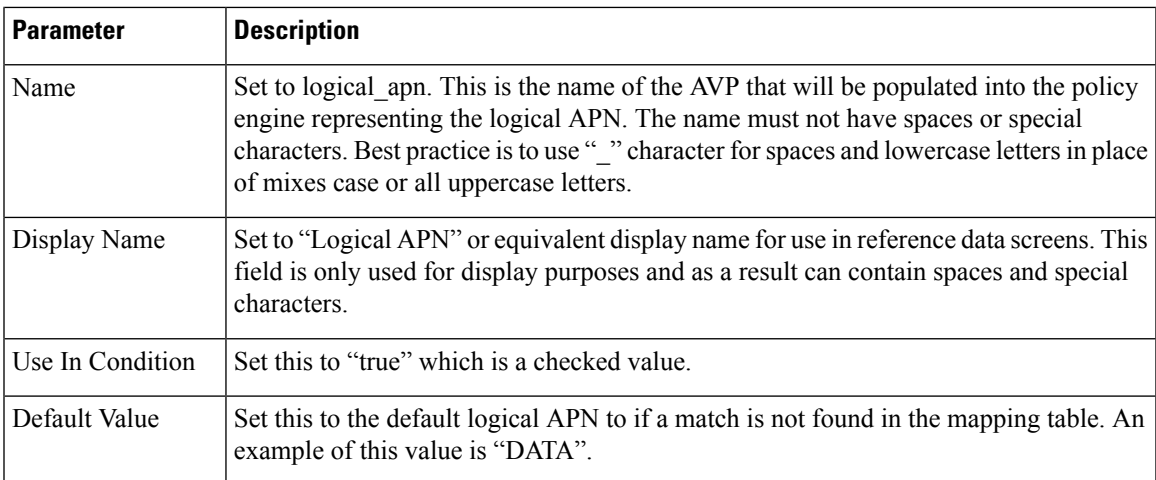

# **Define the APN Mapping Custom Reference Table**

On the "APN Mapping" search table group, create a new Custom Reference Table.

**Figure 10: Custom Reference Data Table Configuration**

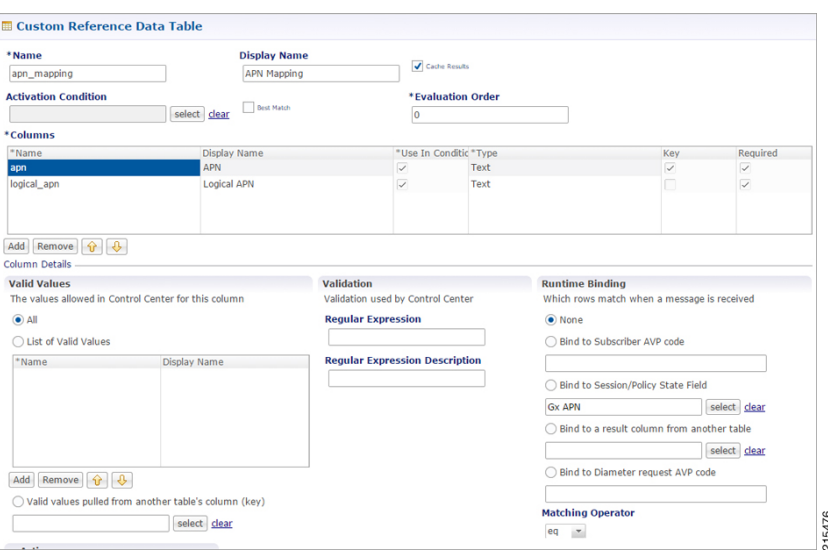

The following parameters can be configured under **Custom Reference Data Table**:

**Table 15: Custom Reference Data Table Parameters**

| <b>Parameter</b> | <b>Description</b>                                                                                                    |
|------------------|----------------------------------------------------------------------------------------------------|
| Name             | Set this to "approximate" or an equivalent table name to contain the mapping data. The<br>name should not have spaces or special characters. A best practice is to use " "character"<br>for spaces and lowercase letters in place of mixes case or all uppercase letters. |
| Display Name     | Set this to "APN Mapping" or equivalent display name for use in reference data screens.<br>This field is only used for display purposes and as a result can contain spaces and special<br>characters.                                                                     |

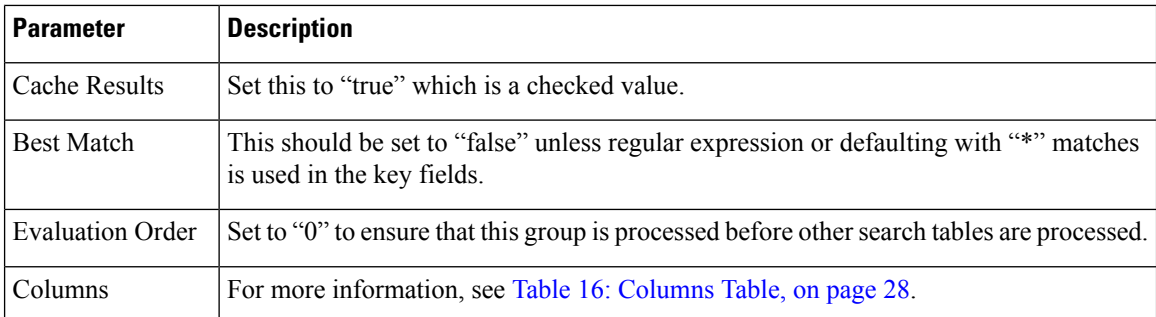

#### <span id="page-27-0"></span>**Table 16: Columns Table**

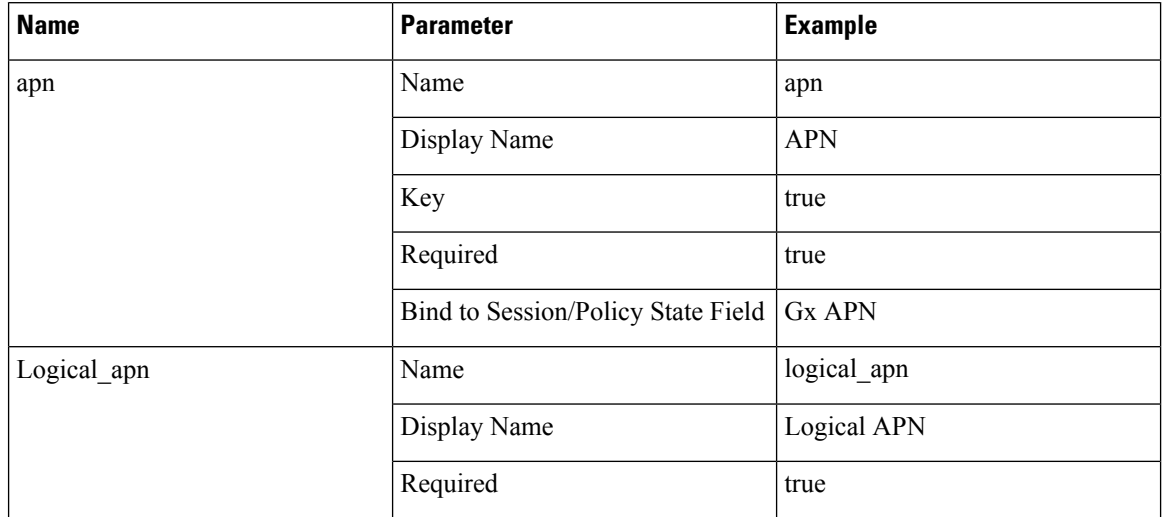

# <span id="page-27-1"></span>**Load Data into the APN Mapping Table**

After successfully publishing the configuration to the running system, new APN(s) are defined by entering the data through the Control Center GUI or through API calls(refer to the *CPS Installation Guide for VMware* for this release for instructions on how to access the Control Center).

An example of the definition is shown below:

#### **Figure 11: APN Mapping Table**

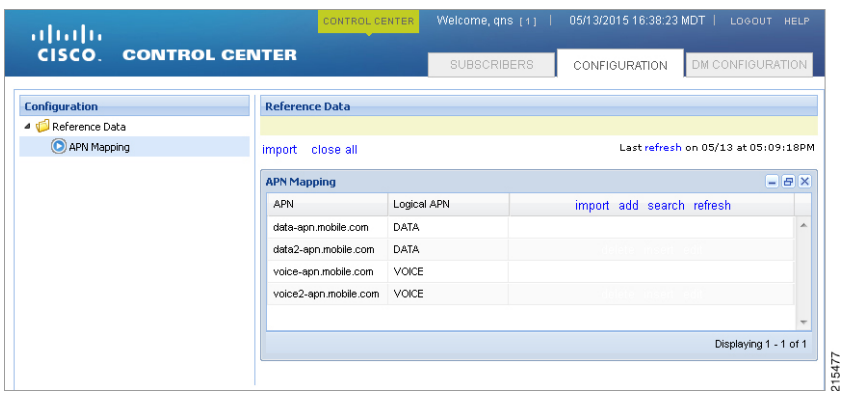

# <span id="page-28-0"></span>**Validation Steps**

The following validation steps are designed to verify whether the "Define one domain per logical APN" approach to APN Profilesis properly configured or not. We will create two domains and map them to a default service based on two different APNs.

The ability to generate a Gx CCR-i from two different APNs. The actual APN names are not important however they must be different.

- **Step 1** Configure the CRD table as described in Creating a Custom [Reference](#page-25-0) Data (CRD) table for APN mapping, on page 26.
- **Step 2** Publish the configuration to the running environment. This is required before data can be loaded into the CRD tables.
- **Step 3** The actual CRD data to be evaluated is located in the Control Center interface (refer to Load Data into the APN [Mapping](#page-27-1) [Table,](#page-27-1) on page 28). In the control center, make sure there are two different logical APN groups with each group mapping to the Gx APN value that will be passed in the CCR-i. Navigate to the table in Control Center and map each Gx APN to different logical APNs (for example: column apn might have "data.apn.com" and would map to logical APN "DATA" while another "apn" row might map to logical APN "VOICE").

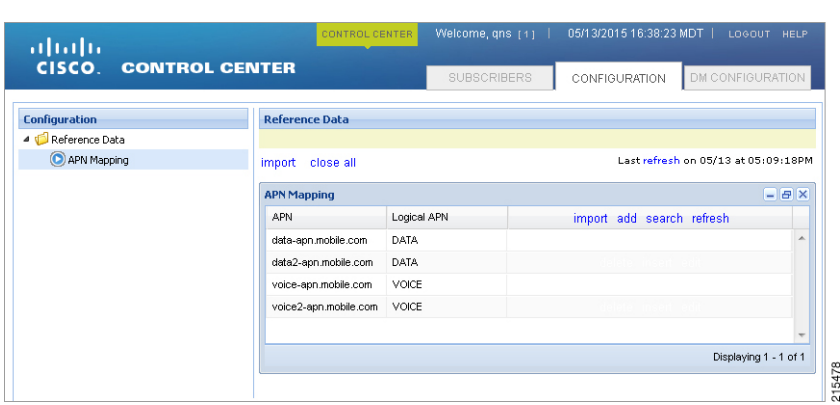

#### **Figure 12: APN Mapping**

**Step 4** Configure two different PB domains, one for DATA and one for VOICE.

For more information, see [Defining](#page-1-1) a Domain, on page 2.

- **Step 5** In each domain, in the **Location** tab, configure the Location Mapping Type of AVP Value to map logical apn\DATA on the DATA domain and logical apn\VOICE on the VOICE domain as described in Defining the Location [Attributes](#page-22-0) of the [Domain,](#page-22-0) on page 23.
- **Step 6** Set the default or anonymous service on the domain's **Advanced** tab to match the service required for the domain.
- **Step 7** Generate Gx CCR-i from each different APN, validate that the service assigned to the client matches the default/anonymous service for the domain. As per the log below, check that the (location) debug message shows "Location found for avp matching: logical\_apn\DATA":

```
[20XX-XX-XX 12:34:50,025] ===============================================
POLICY RESULT SUCCESS:
         session action = Create
         domainId = location_test
         locationId = apn
         SERVICES: DefaultDataService
         TRIGGER: Message: com.broadhop.diameter2.messages.DiameterRequestMessage
                 Application Id: Gx (16777238)
```

```
Command Code: Gx_CCR-I (272)
                Dest host: null
                Dest realm: pcrf.cisco.com
                Device protocol: GX_TGPP
                End to end id: 3024
                Hop by hop id: 6001
                Origin host: pcef-gx
                Origin realm: pcef.cisco.com
                Origin state: 0
                Stack name: null
                Session-Id: .;1096298393;1
                Session-Id: .;1096298393;1
                Auth-Application-Id: 16777238
                Origin-Host: pcef-gx
                Origin-Realm: pcef.cisco.com
                Destination-Realm: pcrf.cisco.com
                CC-Request-Type: 1
                CC-Request-Number: 1
                RAT-Type: 1000
                IP-CAN-Type: 0
                Called-Station-Id: data.apn.com
                Framed-IP-Address: 0x010108f0
                Framed-IPv6-Prefix: 0x004020010b68001400000000000000000000
                3GPP-SGSN-Address: 0x01010101
                3GPP-SGSN-MCC-MNC: 71617
                Supported-Features:
                                Vendor-Id: 10415
                                Feature-List-ID: 1
                                Feature-List: 1
                Subscription-Id:
                                Subscription-Id-Type: 1
                                Subscription-Id-Data: 1234567890
                Subscription-Id:
                                Subscription-Id-Type: 0
                                Subscription-Id-Data: AAAA.BBBB.CCCC
                QPS-Internal-Route-Record-Host: pcef-gx
                QPS-Internal-Route-Record-Realm: pcef.cisco.com
        DEBUG MSGS:
                INFO : (core) Tagging message with ID: GX_TGPP
                INFO : (core) Lock obtained on key: diameterSessionKey:.%3B1096298393%3B1
                INFO : (core) Start session triggered
                INFO : (gx) Rel8 feature supported on session .;1096298393;1
                INFO : (gx) Creating new diameter session .;1096298393;1
                INFO : (custrefdata) Adding AVP [GetLogicalApn/logical_apn], value: DATA
                INFO : (location) Location found for avp matching: logical_apn\DATA
                INFO : (auth) Success ALLOW_ALL authorization
                INFO : (core) No service is associated, added default service code:
DefaultDataService for session
```
# <span id="page-29-0"></span>**Configuring Domain to Parse Sh Attributes in Date and Time Format**

**Step 1** Log in to Policy Builder.

**Step 2** Navigate to **Services** tab.

L

- **Step 3** Select **Domain** and configure a new domain.
- **Step 4** Go to **Additional Profile Data** tab and select **Sh Profile**.
- **Step 5** Under **Profile Mappings**, add the following:

#### **Table 17: Profile Mappings**

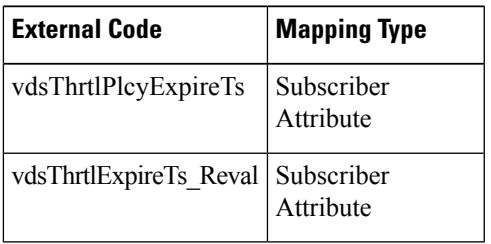

**Step 6** Under **Sh Parsing**, add the following:

## **Table 18: Sh Parsing**

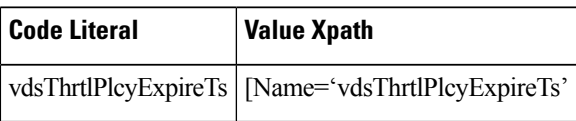

# <span id="page-30-0"></span>**Configuring a Virtual Service**

- **Step 1** Log in to Policy Builder.
- **Step 2** Navigate to **Services** tab.
- **Step 3** Select **Domain** and configure a new domain.
- **Step 4** Go to **Additional Profile Data** and select Sh Profile.
- **Step 5** Under **Profile Mappings**, add the following:

## **Table 19: Profile Mappings**

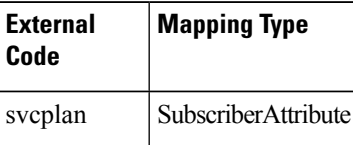

- **Step 6** Go to **Advanced Rules**.
- **Step 7** Set **Service Resolver** to the configured virtual service.
- **Step 8** Select **Services** tab and configure a virtual service.

 $\mathbf{l}$ 

### **Domains**